# Ενεργοποίηση λογαριασμού με Multi Factor Authentication (MFA) για Microsoft Office 365

Το Τεχνολογικό Πανεπιστήμιο Κύπρου έχει ενεργοποιήσει το Multi-Factor Authentication (MFA) για τις υπηρεσίες Office 365. Το MFA είναι μια μέθοδος ελέγχου επαλήθευσης ταυτότητας για τους χρήστες κατά τη σύνδεσή τους στo Office 365.

### Αυτός ο οδηγός απευθύνεται σε:

- Ακαδημαϊκούς
- Διοικητικό Προσωπικό
- Φοιτητές

### Σημαντικό:

- Ακολουθήστε ΟΛΑ τα βήματα που αναφέρονται στο πιο κάτω οδηγό.
- Θα χρειαστείτε iOS ή Android συσκευή (ή συσκευή με λειτουργικό που να υποστηρίζει Android εφαρμογές).

## Οδηγίες:

Βήμα 1: Όταν εμφανιστεί η πιο κάτω εικόνα στον υπολογιστή σας, θα προχωρήσετε με την εγγραφή MFA χρησιμοποιώντας το ηλεκτρονικό ταχυδρομείο (email address) που έχετε στο Τεχνολογικό Πανεπιστήμιο Κύπρου.

Αρχικά κάνετε sign-in. Στη συνέχεια, πατήστε το κουμπί Next.

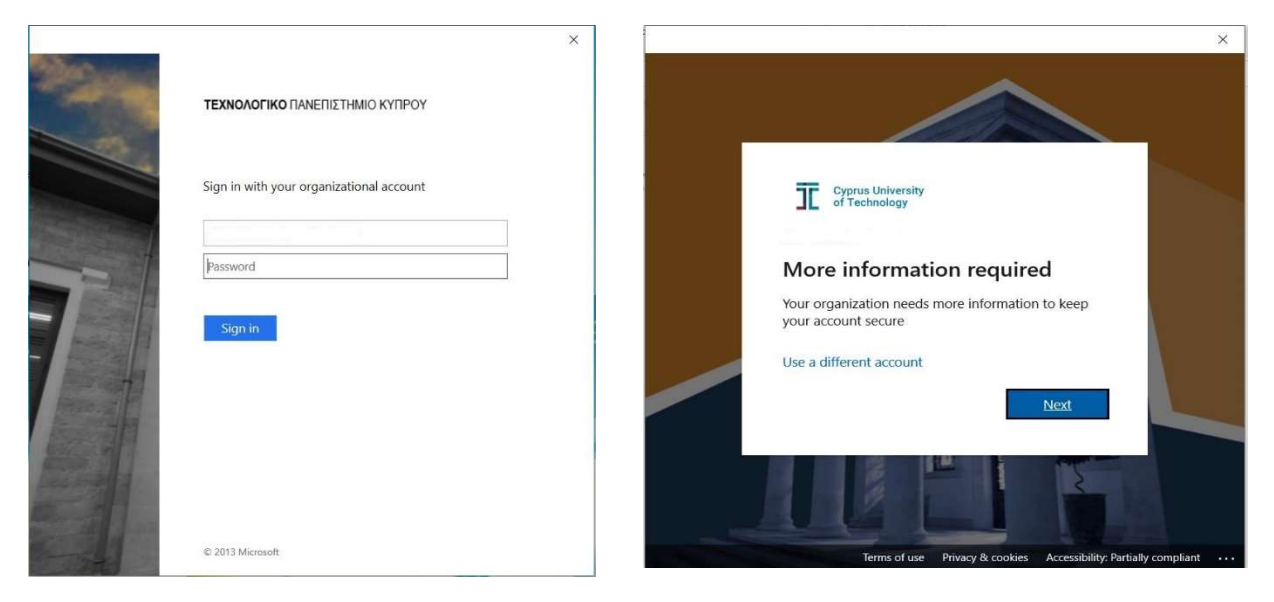

Βήμα 2: Πατήστε στο Download now και στη συνέχεια install the app για να προχωρήσετε με την αυτόματη εγκατάσταση της εφαρμογής Microsoft Authenticator στο κινητό σας.

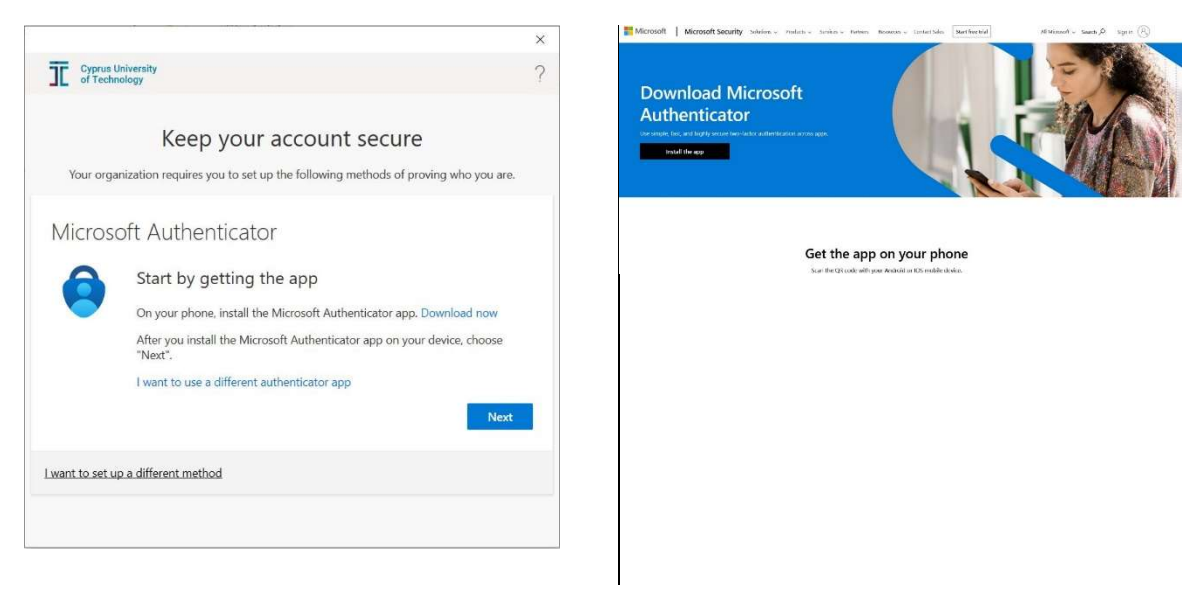

Βημά 3: Σε αυτό το βήμα θα χρειαστείτε τη συσκευή του κινητού σας. Ανοίξτε την camera του κινητού σας για να κάνετε scan το QR code. Αριστερά για Android συσκευές και δεξιά για iPhone.

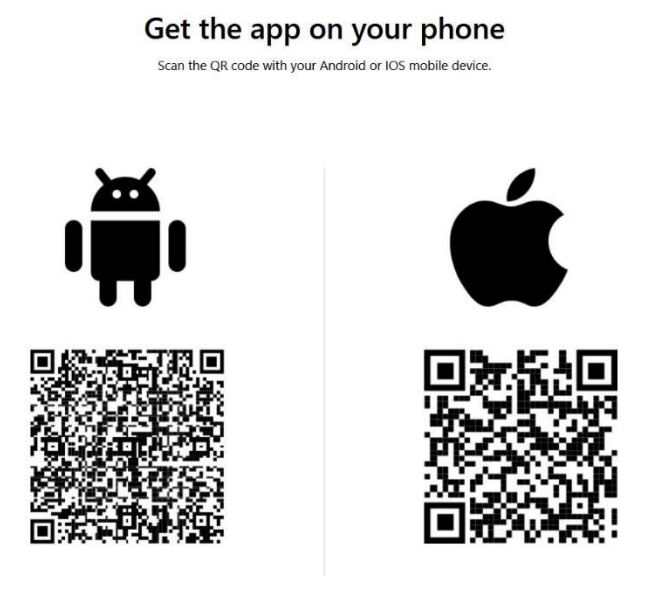

Βήμα 4: Κάντε εγκατάσταση της εφαρμογής Microsoft Authenticator.

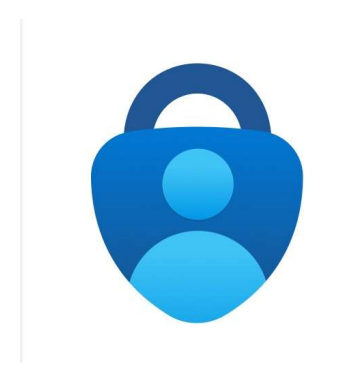

Βήμα 5: Στη συσκευή του κινητού σας, ανοίξτε την εφαρμογή. Αν ζητηθεί επιλέξτε Allow notifications και επιλέξτε Add Account και στη συνέχεια Work or school account. Επιλέξτε Scan QR code.

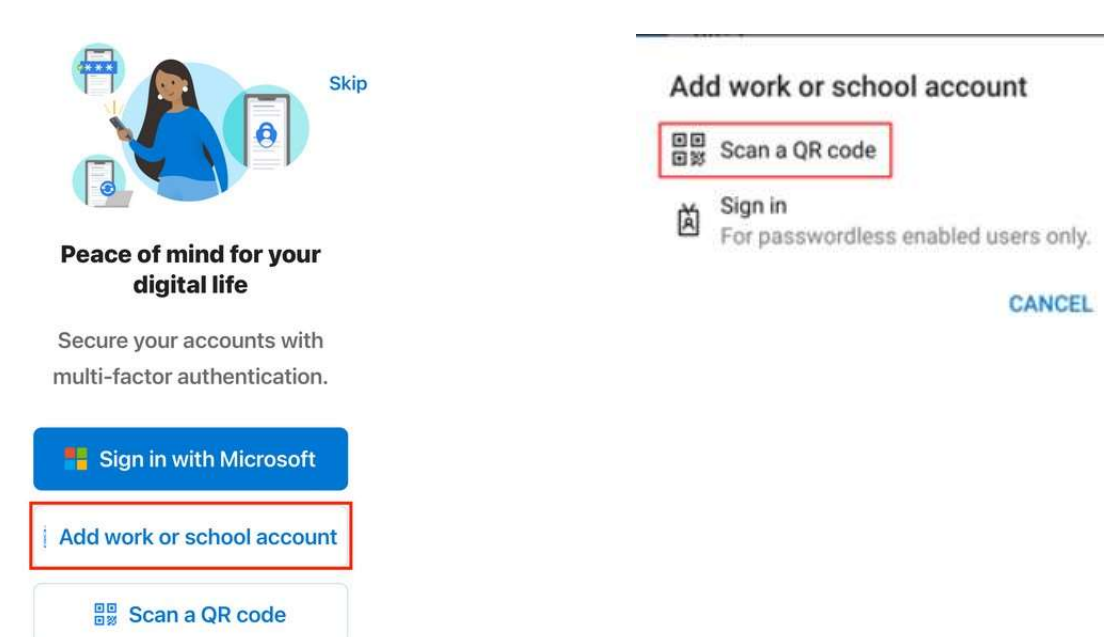

Βήμα 6: Στην οθόνη του υπολογιστή σας πατήστε Next.

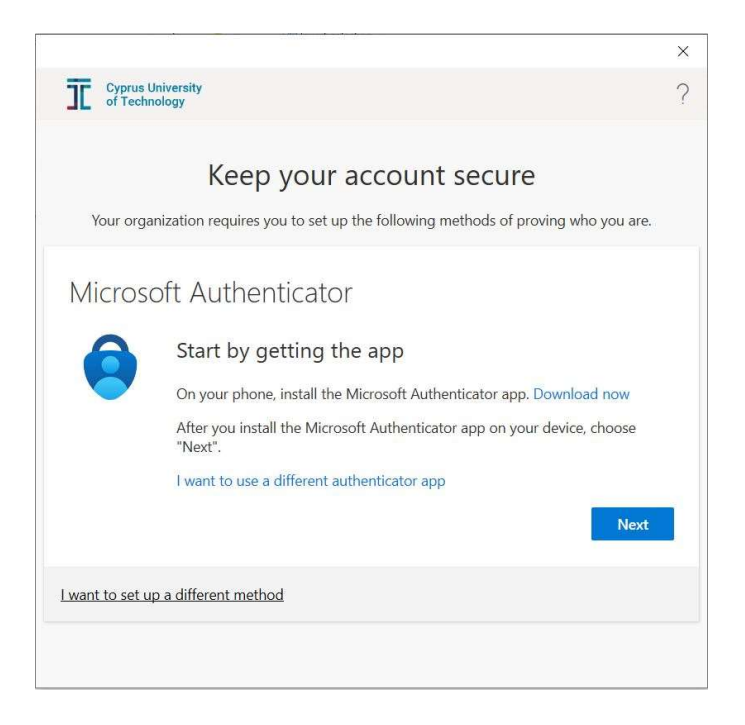

Βήμα 7: Στον υπολογιστή σας, προχωρήστε με το κουμπί Next. Στη συνέχεια θα εμφανίσει ένα QR code το οποίο είναι απαραίτητο για το επόμενο βήμα. Το συγκεκριμένο QR code είναι μοναδικό για το λογαριασμό σας. Μην το δώσετε πουθενά ούτε να το αποθηκεύσετε μετά το τέλος αυτού του οδηγού. Ανοίξτε την camera του κινητού σας για να κάνετε scan το QR code.

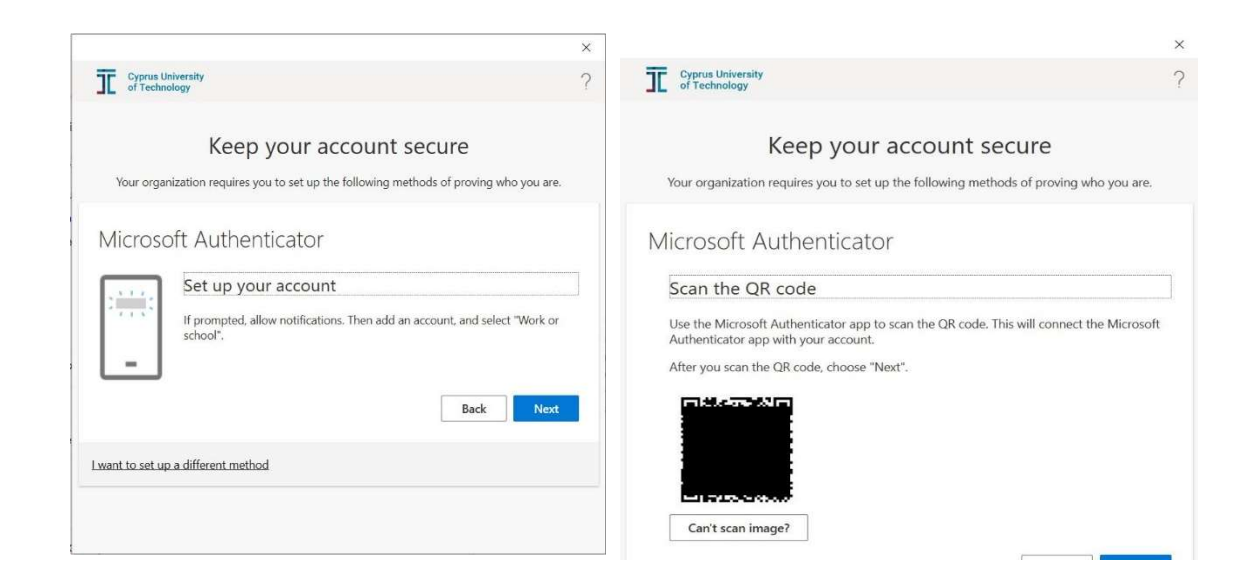

Βήμα 8: Στον υπολογιστής σας, πληκτρολογήστε τον κωδικό που εμφανίστηκε στην εφαρμογή, προχωρήστε πατώντας στο κουμπί NEXT και στη συνέχεια πατήστε Done.

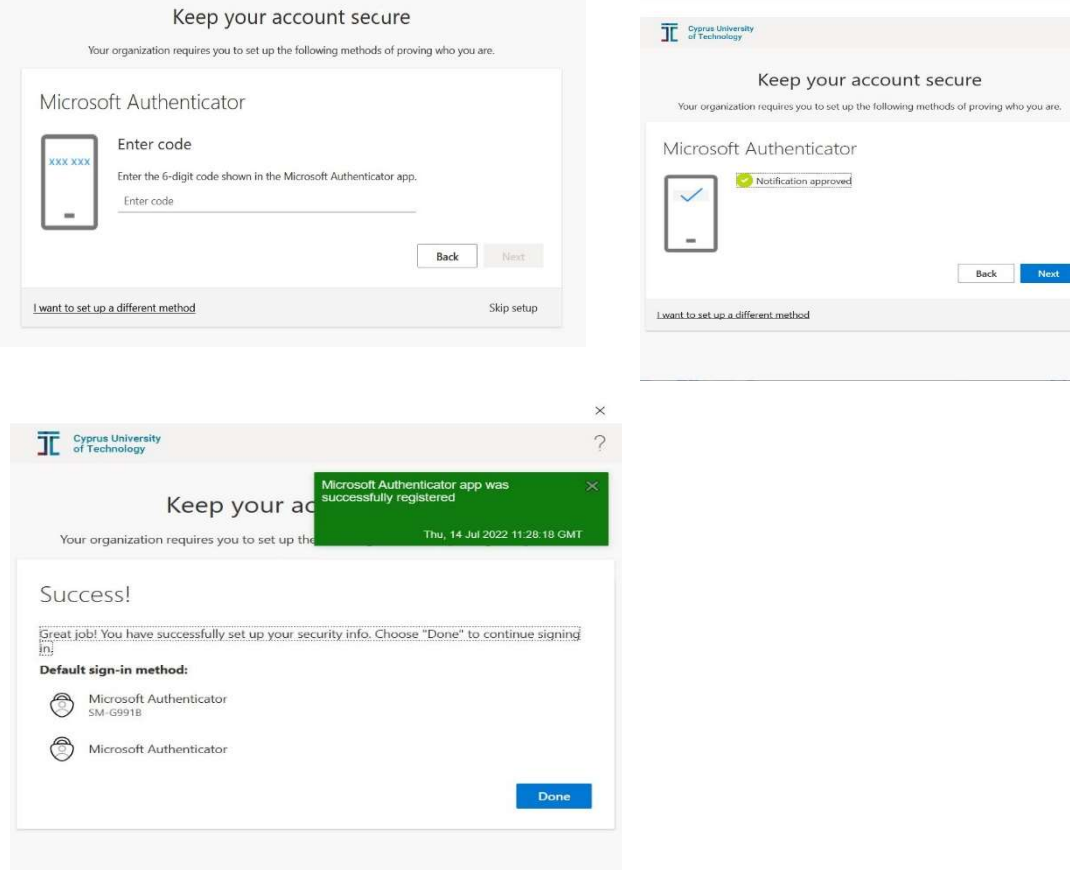

#### Βήμα 9: Παρακαλώ επιλέξτε το κουτάκι Allow my organization to manage my device and πατήστε OK.

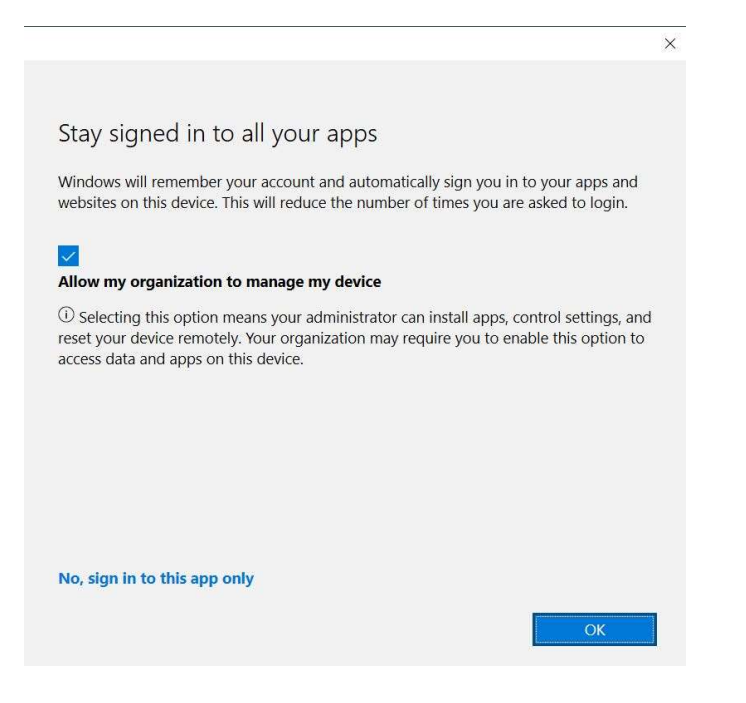

Βήμα 10: Αφού ενεργοποιήσετε το MFA για το λογαριασμό σας ΕΠΙΒΑΛΕΤΑΙ όπως ορίσετε εναλλακτικές μεθόδους ταυτοποίησης. σε περίπτωση που δεν έχετε πρόσβαση στο κινητό σας ή στο Microsoft Authenticator.

ΣΕ ΑΝΤΙΘΕΤΗ ΠΕΡΙΠΤΩΣΗ ΥΠΑΡΧΕΙ ΜΕΓΑΛΟΣ ΚΙΝΔΥΝΟΣ ΝΑ ΚΛΕΙΔΩΘΕΙΤΕ ΕΞΩ ΑΠΟ ΤΙΣ ΥΠΗΡΕΣΙΕΣ ΤΟΥ Office365 όταν δεν θα έχετε πρόσβαση στο κινητό σας ή αλλάξετε κινητό.

Ορίζοντας εναλλακτική μέθοδο ταυτοποίησης μπορείτε σε περίπτωση που το Microsoft Authenticator δεν είναι διαθέσιμο να αποκτήσετε πρόσβαση στις υπηρεσίες του office365. Στην συνέχεια θα μπορείτε να ξανά ενεργοποιήσετε το Microsoft Authenticator σε περίπτωση που χρειάζεται.

Για να ορίσετε εναλλακτικές μεθόδους ταυτοποίησης:

Ακολουθήστε τον πιο κάτω σύνδεσμο από τον υπολογιστή σας και επιλέξετε το εικονίδιο "Add sign-in Method"

https://aka.ms/setupsecurityinfo

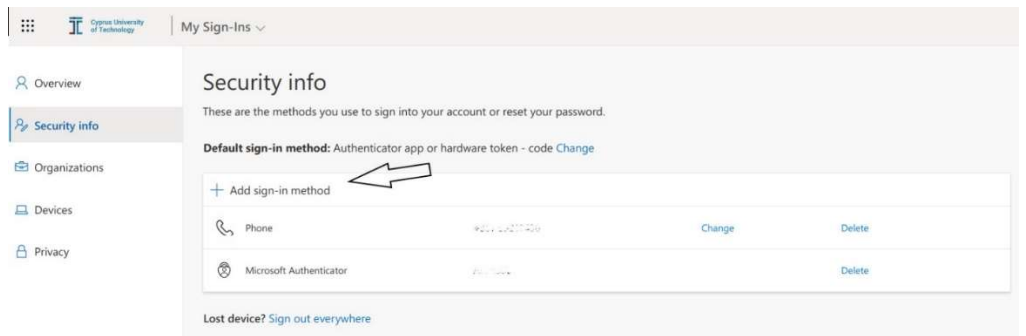

Επιλέξετε μία από τις εναλλακτικές μεθόδους ταυτοποίησης και ολοκληρώστε τη διαδικασία συμπληρώνοντας τα στοιχεία που απαιτούνται.

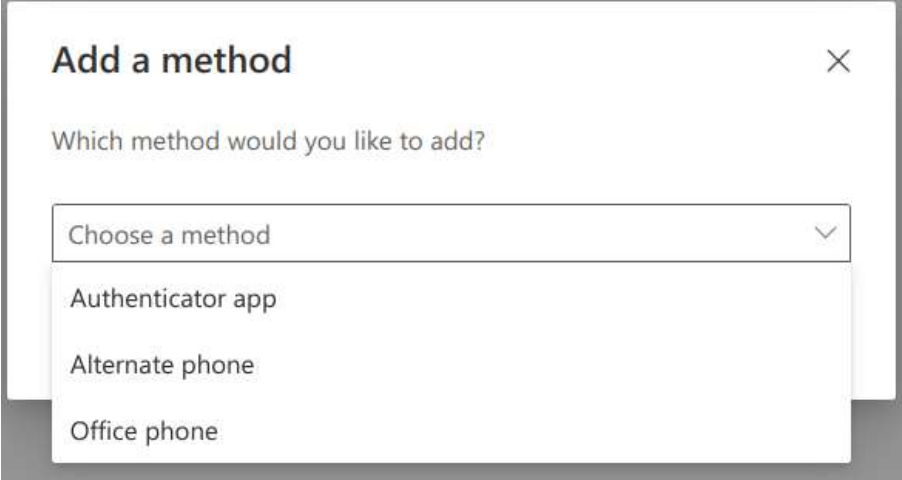

'Έχετε ολοκληρώσει την διαδικασία ενεργοποίησης MFA του Microsoft Office 365.